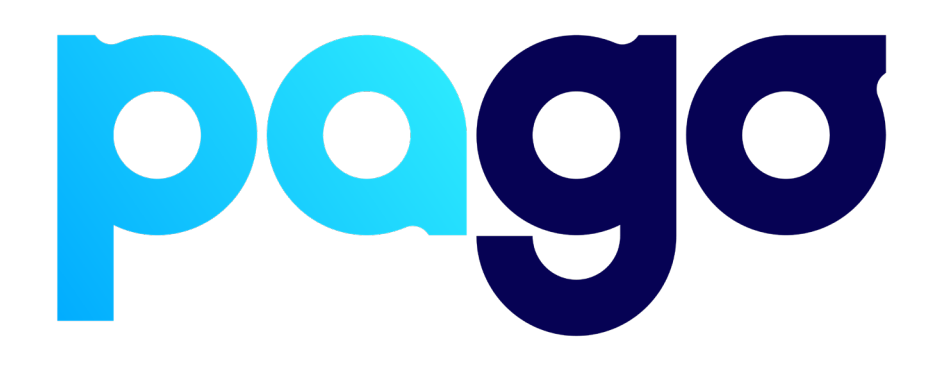

# **SENPOS Integration Procedure**

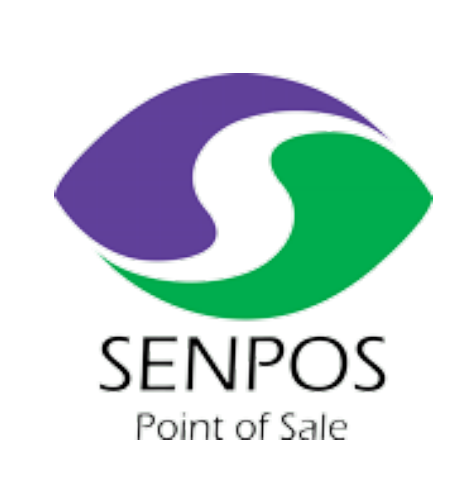

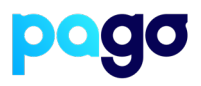

## **BEFORE YOU BEGIN**

Contact the SENPOS support team on (02) 4940 0620 to make sure they are available for the installation, as they may be required.

### **Preparing the Terminal**

1. Make sure the terminal is in Integrated mode. If it's already there, skip to #2. Menu  $\rightarrow$  Terminal Settings  $\rightarrow$  Operating mode  $\rightarrow$  Integrated.

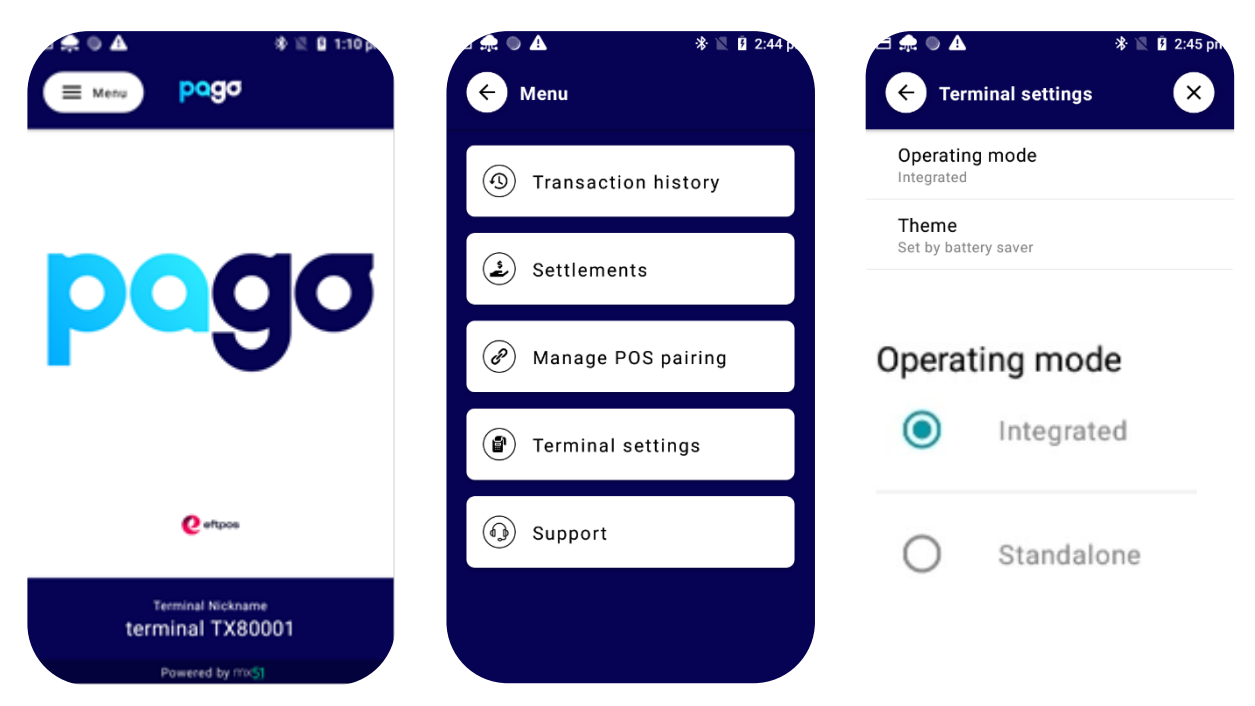

2. Menu  $\rightarrow$  Manage POS Pairing  $\rightarrow$  Blue + Don't push start yet - leave the terminal on this screen for now.

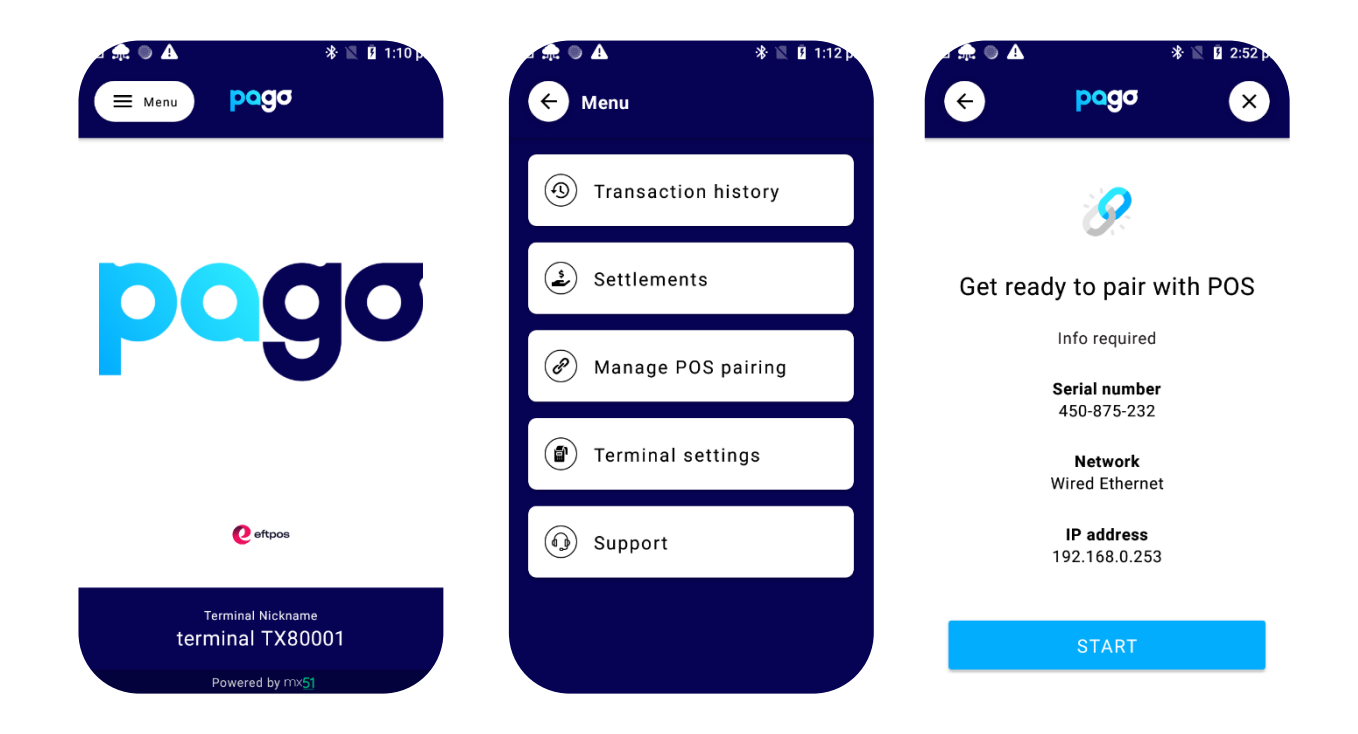

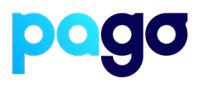

## **Configuring SENPOS**

1. The SENPOS support agent will need to configure the following on each POS that is integrated

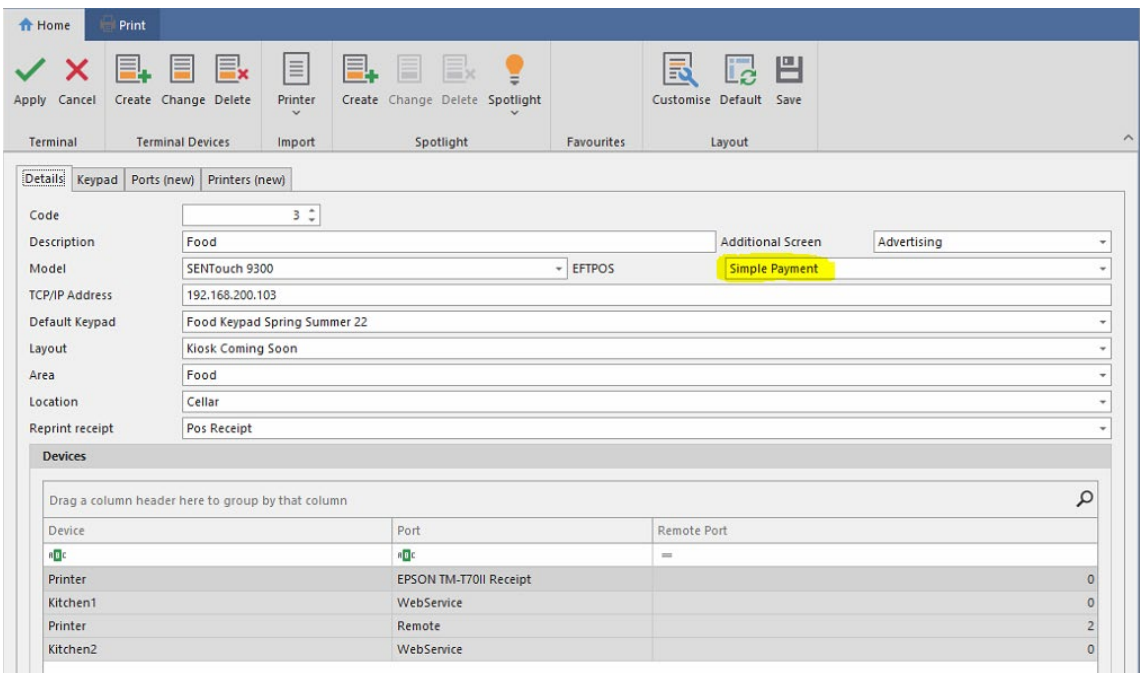

2. Once this is completed, from the login screen press **S** on the keyboard or tap the date on the bottom of the screen

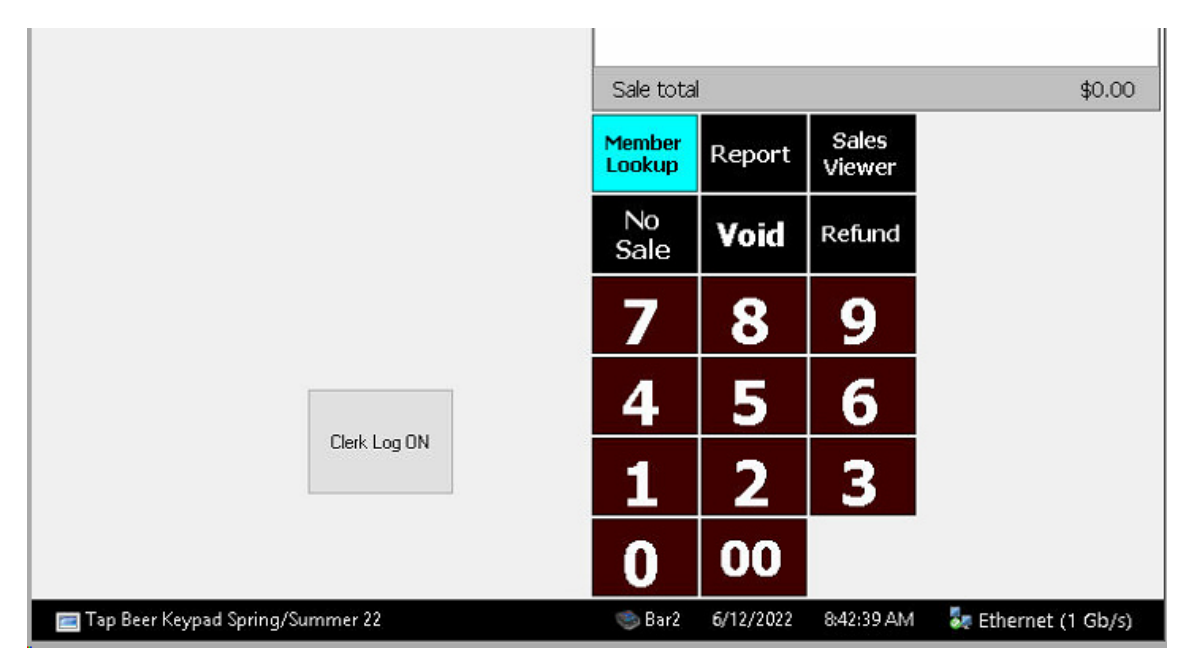

3. Double-tap **Options**

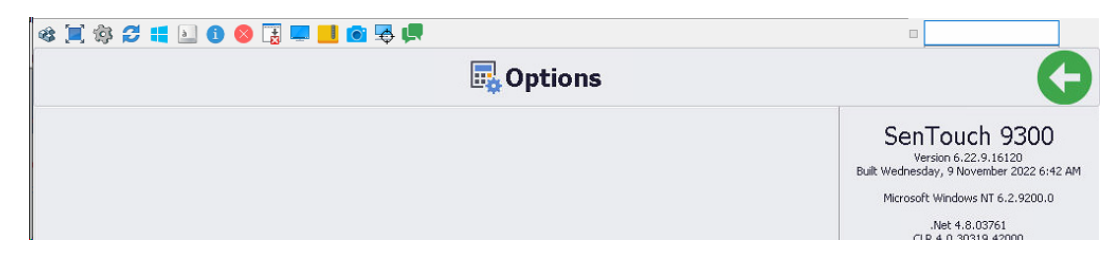

# **SENPOS Integration Procedure**

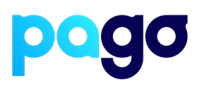

4. Hardware tab should see Simple Payment Config. *If PC-Eftpos still displayed, press System tab and quick restart Pos App*

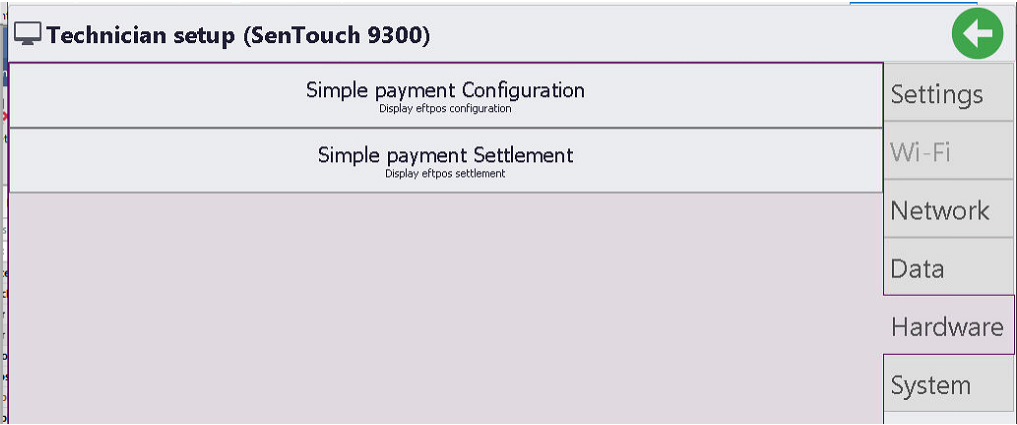

#### 5. Tap the **Simple Payment Integration** button, and configured with the following:

- a. POS ID (This should match what is displayed on the POS)
- b. Serial (displayed on the previous terminal screen)
- c. IP Address (you will need to uncheck Auto-Address in order to enter this in IP is on the terminal screen)
- d. Payment Provider (Next Payments)

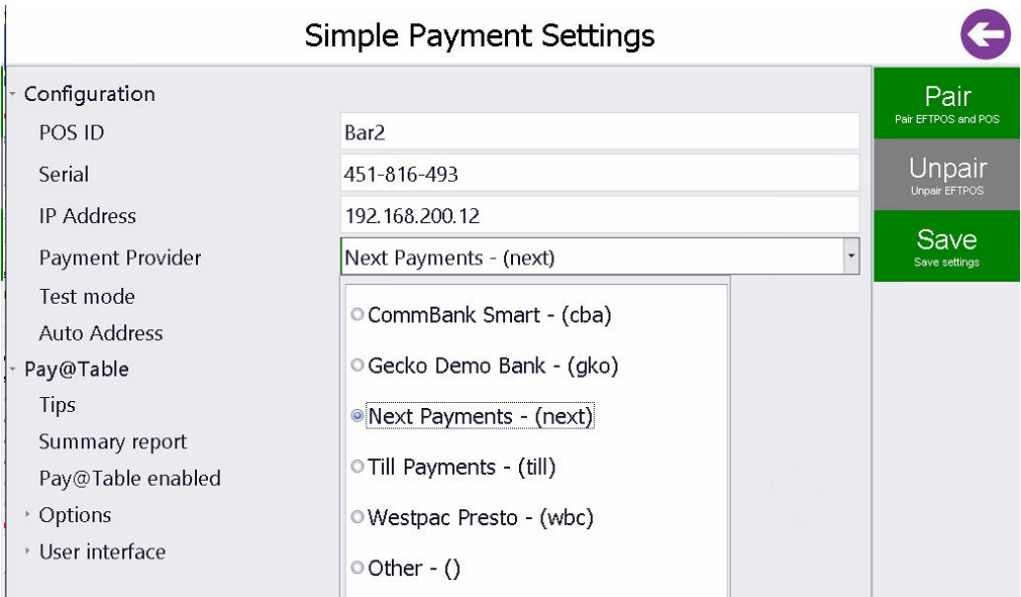

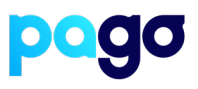

#### 6. Press **Save**

7. Select **Start** on the Terminal, then **Pair** on SENPOS Make sure the codes match, select **Yes** on the terminal

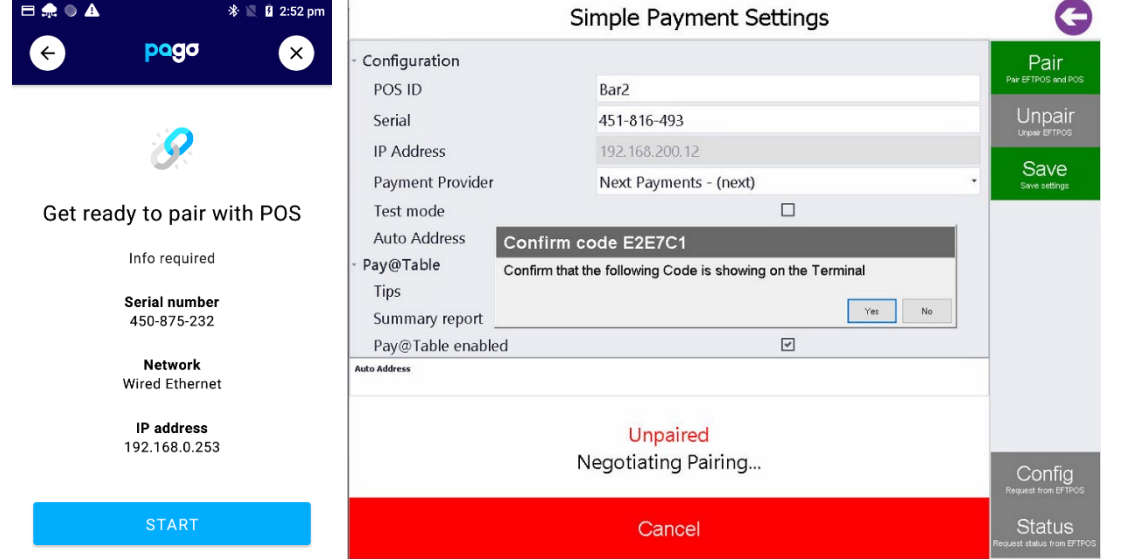

8. For good measure, do a small test transaction to make sure the terminal and POS are communicating.

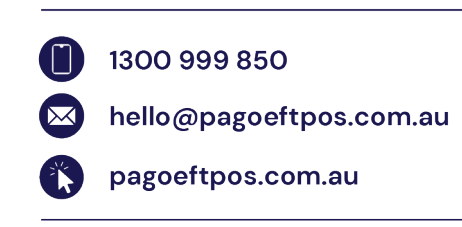